All the ports on your system are color coded to match the associated cable. An illustration of the ports have been provided for your reference.

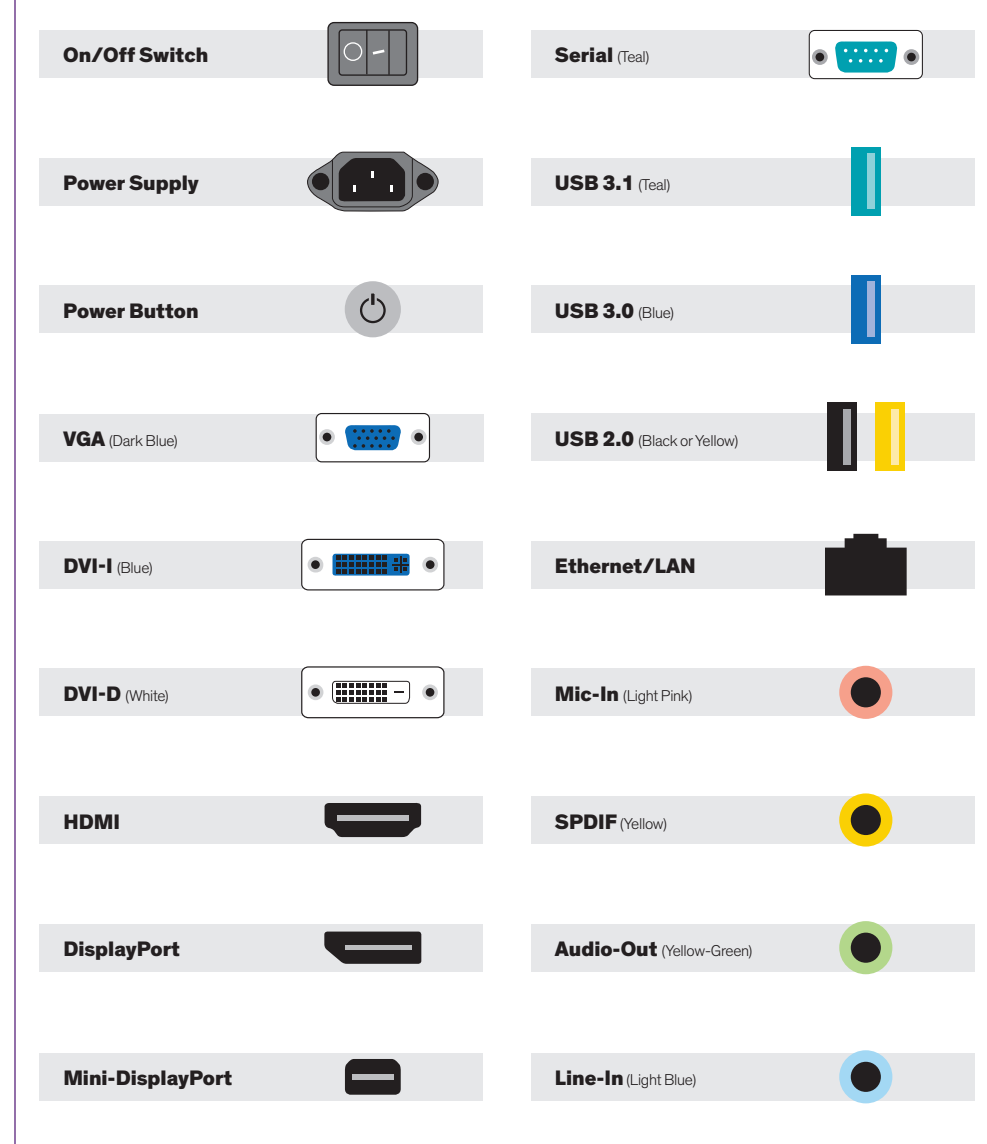

The number of ports and location are dependent upon the motherboard.

- 1. On the PC Angel Recovery welcome page click on Start
- 2. Select System Recovery
- 3. Then click on **Reboot** to access to the recovery partition
- 4. The screen will change to blue, then select  $\odot$  Troubleshoot  $\mathcal{A} = \frac{1}{2}$

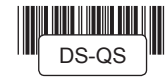

#### Windows 8 RECOVERY Software Recovery/Restore Options

- 6. Click on Start, Restore Menu and click System Recovery
- 7. Choose **Windows Recovery** if you want to delete only the system partition or select Full Recovery to wipe the entire hard drive, then select OK
- 8. Click on the corresponding restoration media and then **Continue**
- 9. Then Select the point in time backup and then **Continue** to start the recovery process

10. Select Close to restart the system

In the event of a hard drive or software failure, your computer has an integrated software program referred to as PC Angel Recovery, that allows you to restore any factory loaded program, device driver, and/or recover your entire system back to the day you received it from the factory.

Recovery will automatically start after your system crashes twice or you may launch it through the shortcut located on your desktop.

5. Select PC Angel Recovery

**Troubleshoot** 

If you do not have access to Apps & Drivers restore, you can visit our drivers Web site at:

## http://drivers.senecadata.com/

To download the original device drivers. Your computer serial number is required and is located on the bar code label affixed to your system. Please note that Seneca is not responsible for issues related to this download.

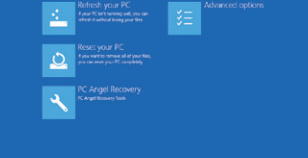

#### Windows 7 RECOVERY Software Recovery/Restore Options

In the event of a hard drive or software failure, your computer has an integrated software program referred to as the Seneca Recovery Center, that allows you to restore any factory loaded program, device driver, and/or recover your entire system back to the day you received it from the factory.

- 1. For Windows 7 and Windows Vista; while starting the computer, press the F8 key and follow steps 2–5. For Windows XP, press the F10 key and the recovery process will automatically start.
- 2. Select Repair Your Computer, this will launch the Seneca Recovery Center. At the welcome screen select **Next** to enter the Seneca System Recovery menu.
- 3. You can select a Recovery with **Automatic Data** Backup or a Full Factory Recovery (the Full System Recovery option will destroy all user data).
- After the Full Recovery is complete, you will need to

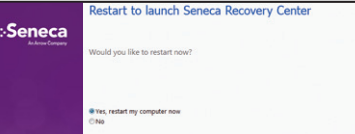

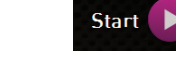

- reinstall any programs that were installed after the system left the factory.
- 5. You will also need to reinstall operating system and application updates to the system as well.

# SUPPORT

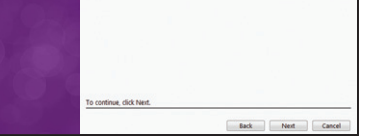

Should you encounter any issues or need further assistance, please contact our support team:

#### Normal Business Hours **Normal Business Hours Outside Business Hours**

### 800.227.3432 option 5 888.227.9994

Available Monday–Friday 8am–6pm EST

#### E-mail

#### CustomerCare@senecadata.com

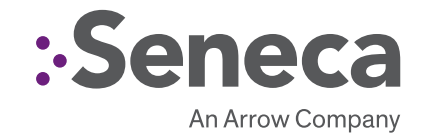

# SENECA Digital Signage QUICK START GUIDE

Congratulations on the purchase of your Seneca media player. Please retain this quick start guide as a reference for basic setup and support.

Seneca Media Players are exclusive purpose-built digital signage appliances designed for mission critical performance ranging from single display signage to dynamic 4K video walls. Powered by industry leading processors and an array of high-performance graphics cards, Seneca media players combine performance and ease of use into one dynamic platform.

## CONTENTS OF Seneca Signage PACKAGE

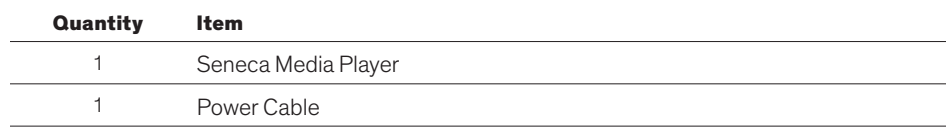

## Optional CONTENT

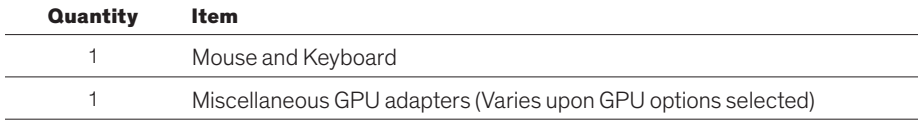

## **INSTALLATION**

Setting up your system is fast and easy.

- 1. Plug in mouse, keyboard, display and power cable and boot system normally.
- 2. Follow the setup prompts for Windows (if applicable).

## GPU Performance

Your system is designed to accommodate a wide range of GPUs (both integrated and discrete) and other input output devices. For your convenience, an illustrated reference guide of these ports can be seen to the left of this quick start guide. Please consult with our Seneca Customer Care team if you have any questions regarding the setup of your Seneca media player.

## **CERTIFIED**

Seneca media players are certified with leading CMS applications. These may also be available as turnkey solutions, with the CMS pre-installed on your system. If you need any further assistance, please reference our support section below.

SIGNAGE-QSG.0815